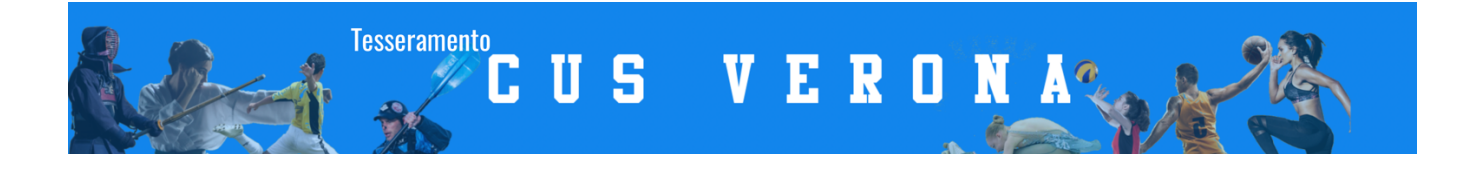

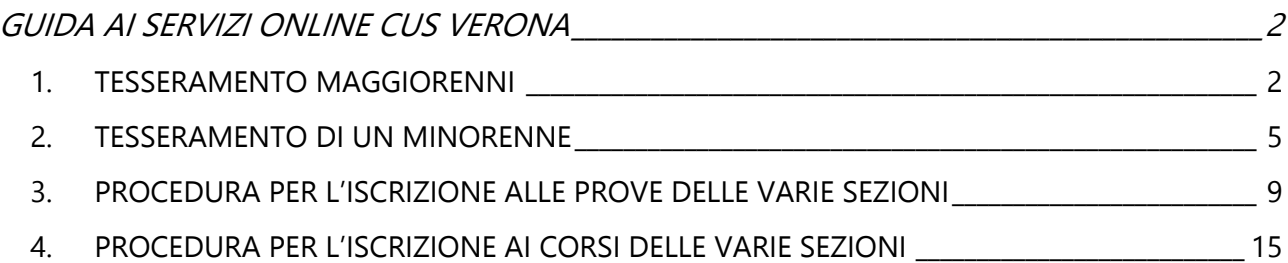

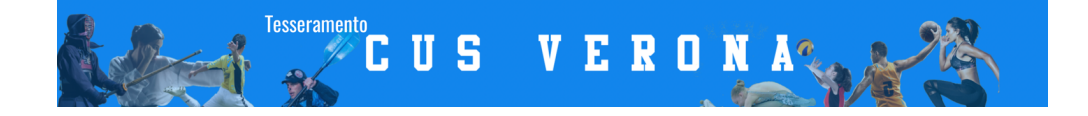

# GUIDA AI SERVIZI ONLINE CUS VERONA

#### 1. TESSERAMENTO MAGGIORENNI

Vai al link dei servizi online del CUS Verona:

Troverai questa schermata, qui dovrai selezionare il tasto TESSERAMENTO MAGGIORENNI

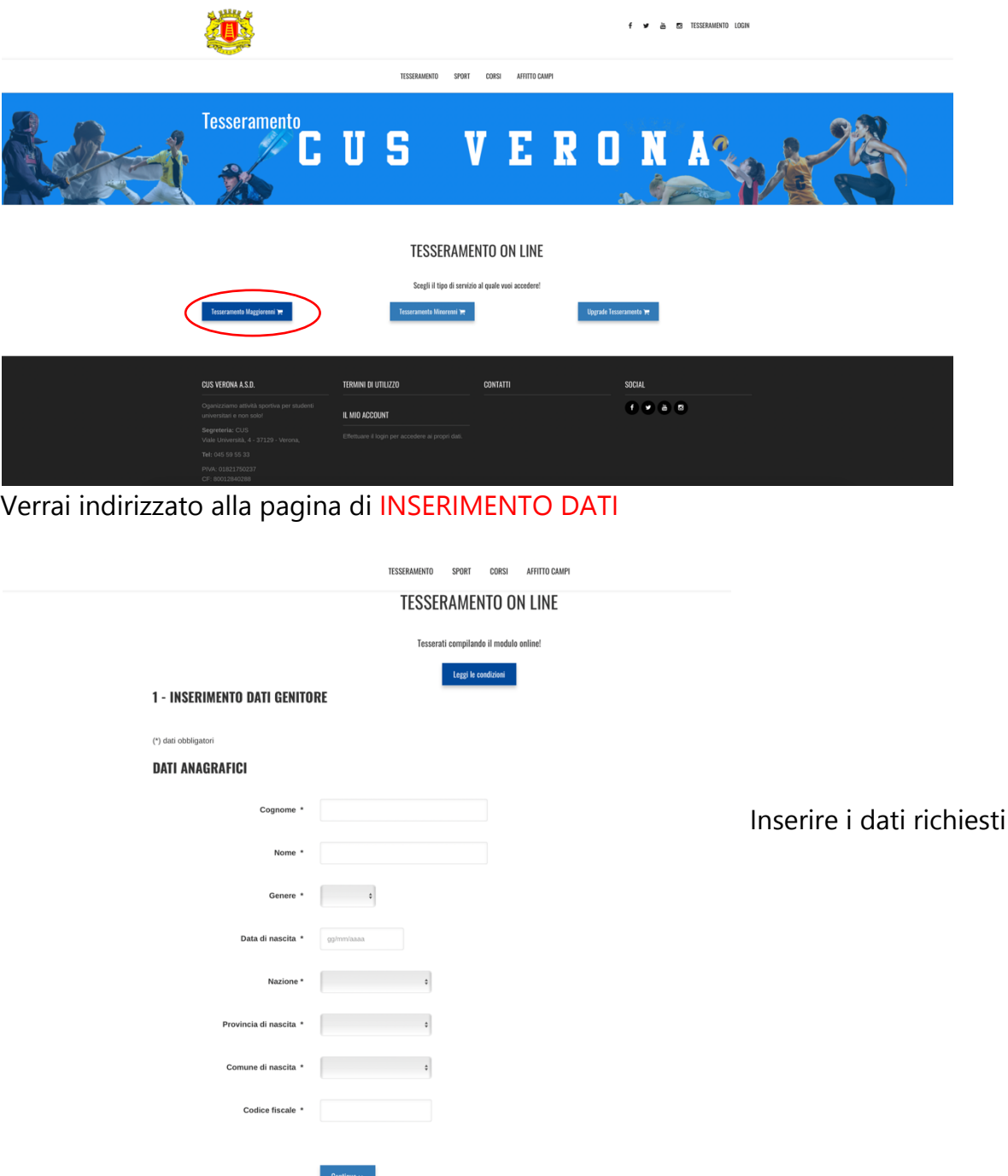

Cliccando su **Continua** sarete indirizzati al completamento dei dati, in questa schermata oltre al consenso della privacy e al consenso delle immagini, dovrete indicare la categoria di appartenenza.

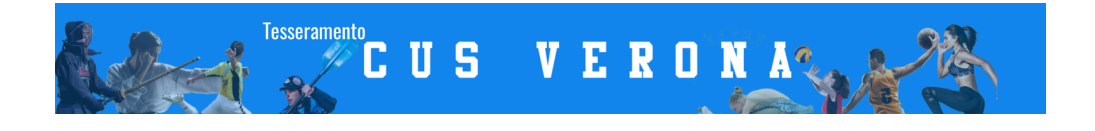

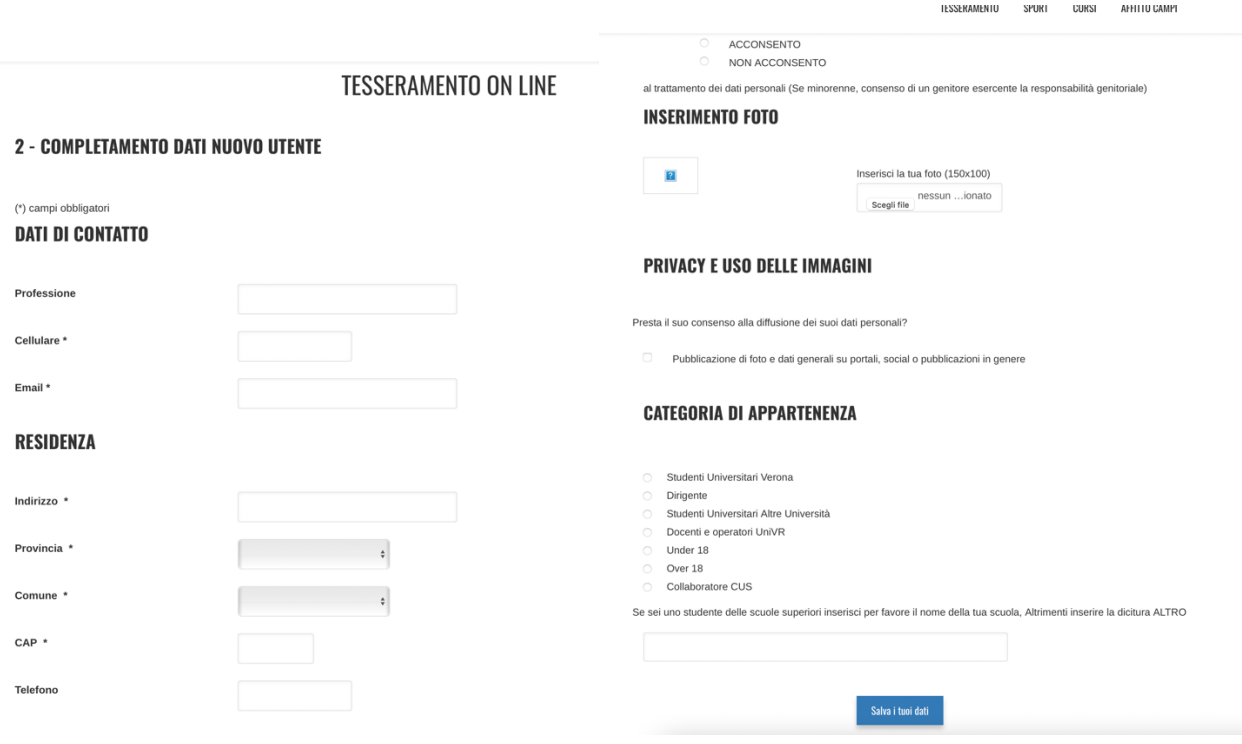

Una volta salvati i dati, vi arriverà un'altra conferma di registrazione alla mail che avete inserito.

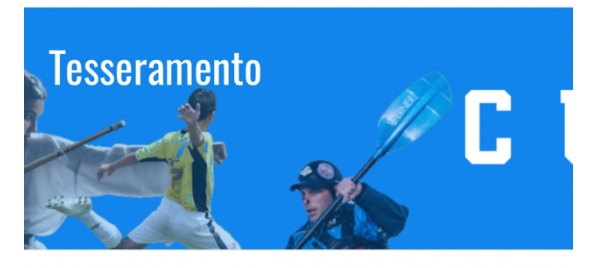

Cliccando sul link che trovate nella mail ricevuta potete procedere all'effettivo tesseramento cliccando sul tasto Procedi con il tesseramento.

# **TESSERAMENTO ON LINE**

Grazie per aver confermato la tua iscrizione. Ti abbiamo inviato una e-mail di riepilogo all'indirizzo: pimariola@gmail.com.

Procedi con il tesseramento >>

A questo punto dovrete SCEGLIERE LA TIPOLOGIA DI CUS CARD.

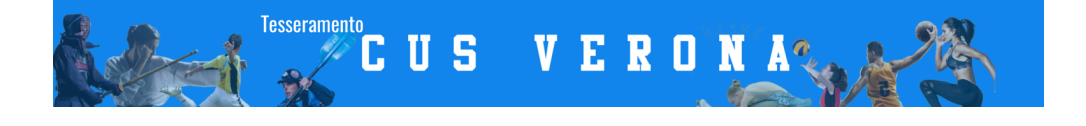

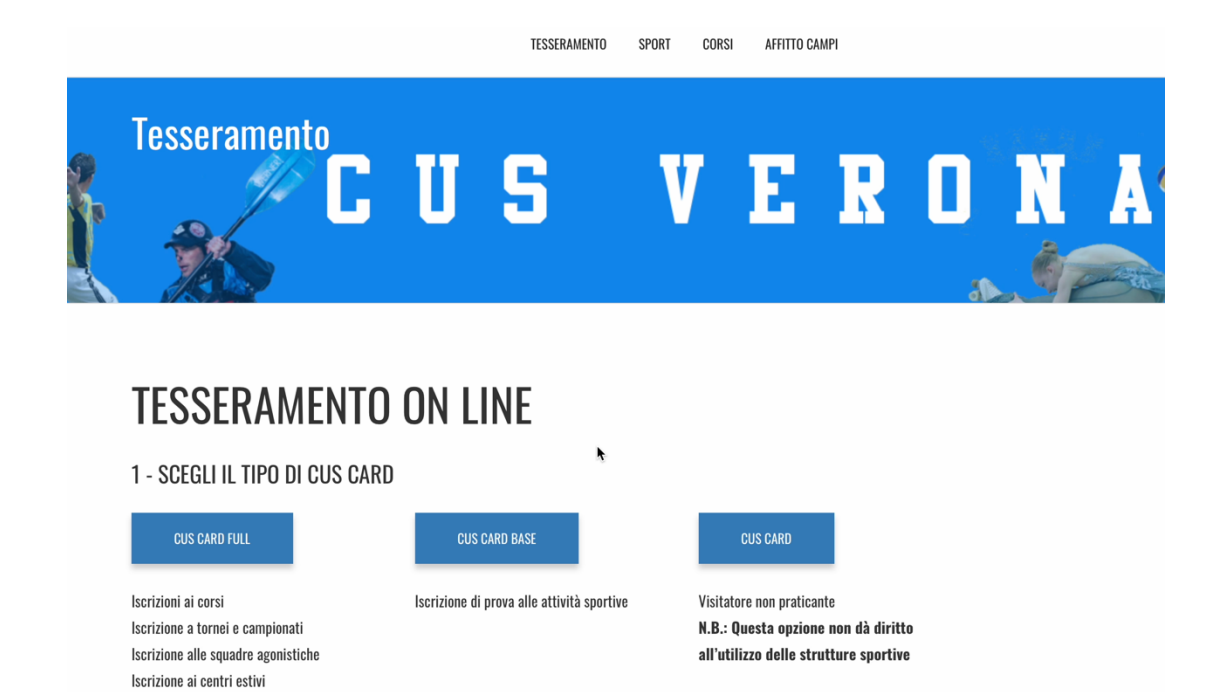

CUS CARD: Visitatore NON praticante.

CUS CARD BASE: Iscrizione per le prove alle attività sportive e Accesso al Centro Sportivo CUS di Parona.

CUS CARD FULL: Iscrizione ai corsi, alle sezioni, a tutte le attività annuali

Se vuoi iscriverti alle PROVE vai al paragrafo PROCEDURA PER L'ISCRIZIONE ALLE PROVE DELLE VARIE SEZIONI

Se vuoi iscriverti direttamente ad un CORSO ANNUALE vai al paragrafo PROCEDURA PER L'ISCRIZIONE AI CORSI.

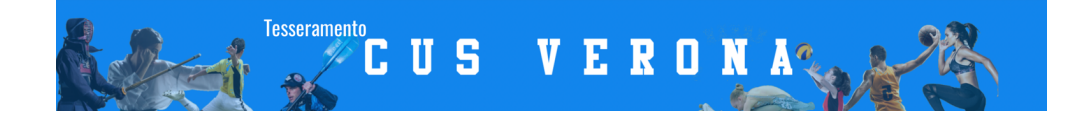

# **2.TESSERAMENTO MINORENNE (PROCEDURA ONLINE PER I NUOVI TESSERATI)**

Recarsi all'indirizzo: servizi.cusverona.it

Scegliere: **TESSERAMENTO MINORENNE**

Dati: inserire tutti i dati richiesti, del genitore e del tesserato.

Dopo aver terminato l'inserimento dei dati, cliccare sul tasto **CONTINUA** verrà inviata una mail all'indirizzo inserito per confermare l'indirizzo e continuare con la procedura.

Nella mail dovrete cliccare sul link che troverete e scegliere **PROCEDI CON IL TESSERAMENTO**

Scegliere la **TIPOLOGIA DI CUS CARD BASE O FULL** e procedere con le indicazioni per il pagamento.

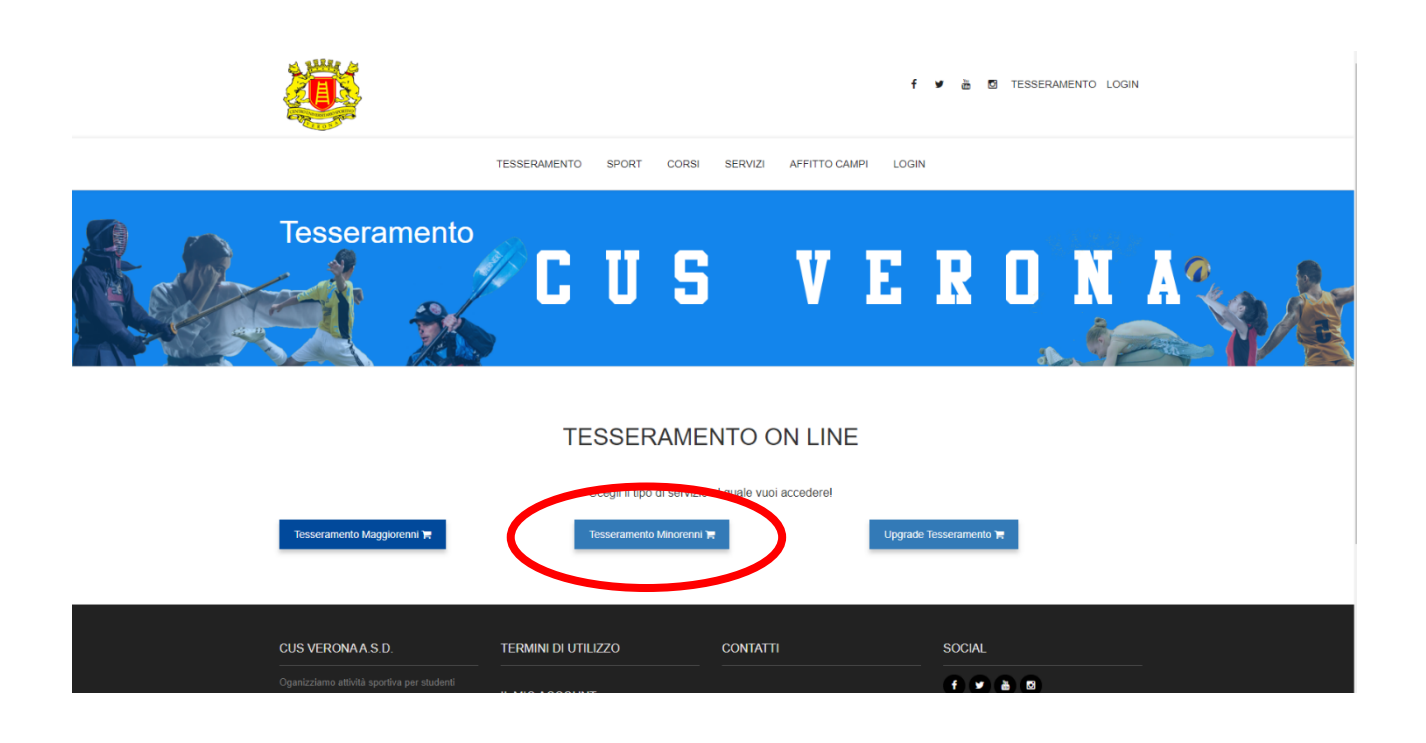

#### **TESSERAMENTO ON LINE**

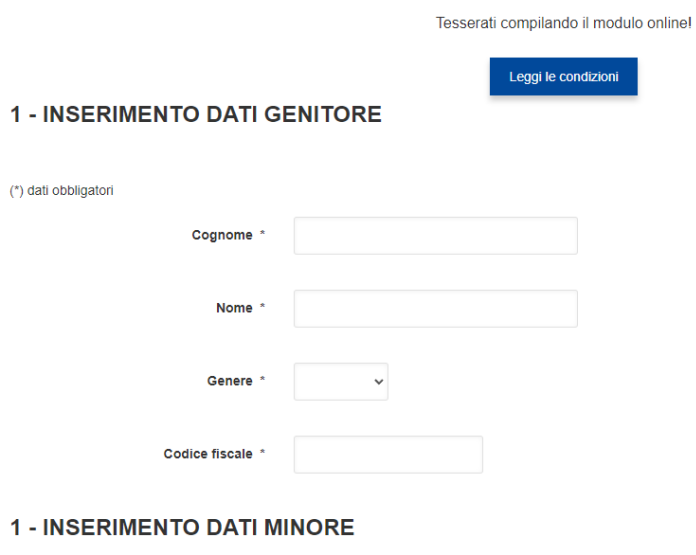

(\*) dati obbligatori

**DATI ANAGRAFICI** 

## ATTENZIONE SE DOVETE TESSERARE PIU' DI UN FIGLIO UTILIZZATE SEMPRE LO STESSO GENITORE DI RIFERIMENTO per poter usufruire di sconti legati ai fratelli

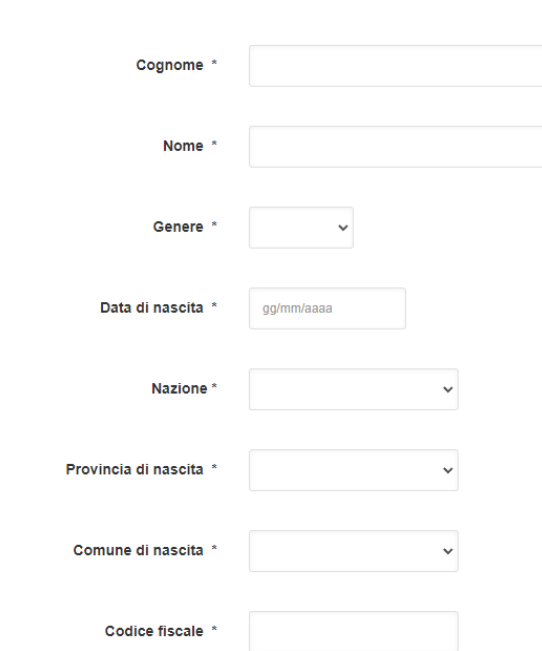

#### **DATI DI CONTATTO**

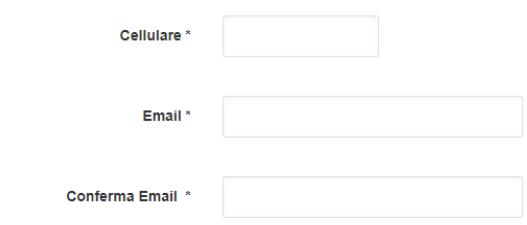

#### **RESIDENZA**

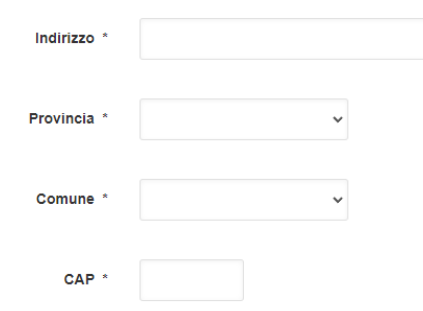

#### **USO DATI PERSONALI**

#### Informativa trattamento dati personali

Avendo preso visione dell'informativa sul trattamento dei dati personali

- O ACCONSENTO
- $O$  NON ACCONSENTO

al trattamento dei dati personali (Se minorenne, consenso di un genitore esercente la responsabilità genitoriale)

#### PRIVACY E USO DELLE IMMAGINI

Presta il suo consenso alla diffusione dei suoi dati personali?

□ Pubblicazione di foto e dati generali su portali, social o pubblicazioni in genere

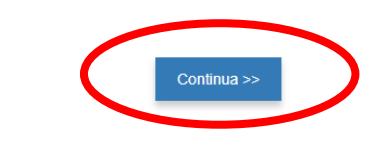

TESSERAMENTO SPORT CORSI SERVIZI AFFITTO CAMPI LOGIN

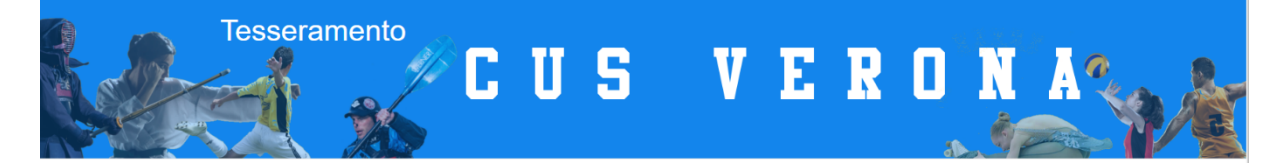

#### **TESSERAMENTO ON LINE**

3 - CONFERMA IL TUO INDIRIZZO EMAIL

Ti è stata spedita una email all'indirizzo che hai segnalato. are che il tuo indirizzo email è corretto clicca sul link presente nella email, verrai reindirizzato sulla pagina che ti permetterà di concludere la procedura di tesseramento Grazie LO STAFF

(i) In caso di problemi di visualizzazione del messaggio, fare clic qui per visualizzarlo in un Web browser.

Gentile utente,

Grazie per esserti registrato sul sito servizi.cusverona.it.

Per confermare la tua iscrizione e continuare con il TESSERAMENTO del minore ti chiediamo di cliccare sul seguente link:

CONFERMA REGISTRAZIONE.

Se il link non dovesse funzionare apri una nuova finestra sul browser e incolla questo indirizzo: https://servizi.cusverona.it/serviziweb/TesseramentoBreve.aspx?ID=1037646&mail=info@cusverona.it

Il tuo staff CUS VERONA A.S.D.

Se pensi di aver ricevuto questa e-mail per errore o se hai domande o dubbi sulla privacy, scrivici a: tesseramenti@cusverona.it

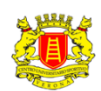

TESSERAMENTO SPORT CORSI SERVIZI AFFITTO CAMPI LOGIN

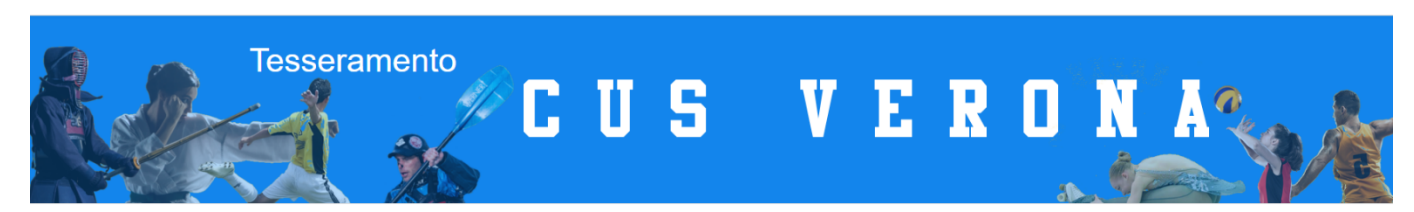

## **TESSERAMENTO ON LINE**

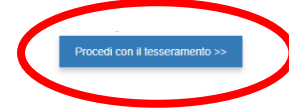

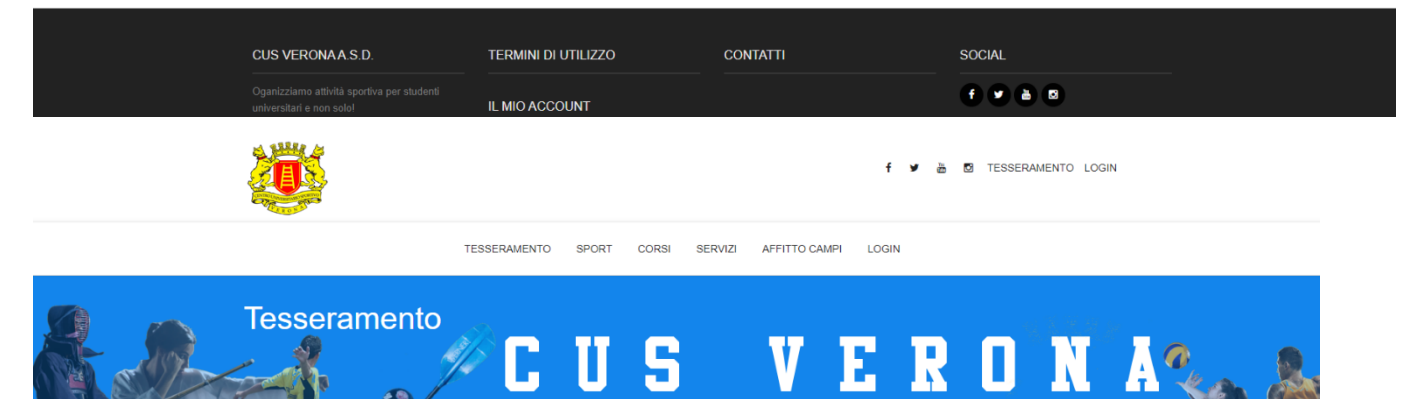

## **TESSERAMENTO ON LINE**

#### 1 - SCEGLI IL TIPO DI CUS CARD

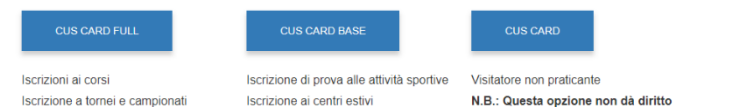

Iscrizione a tornei e campionati Iscrizione alle squadre agonistiche Noleggio campi

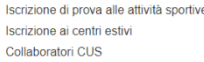

N.B.: Questa opzione non dà diritto all'utilizzo delle strutture sportive

#### **DATI DI RIEPILOGO DELL'ACQUISTO**

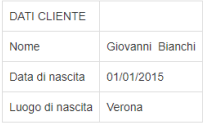

PREZZO: 5 €

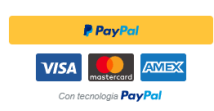

# 3. PROCEDURA PER L'ISCRIZIONE ALLE PROVE DELLE VARIE SEZIONI

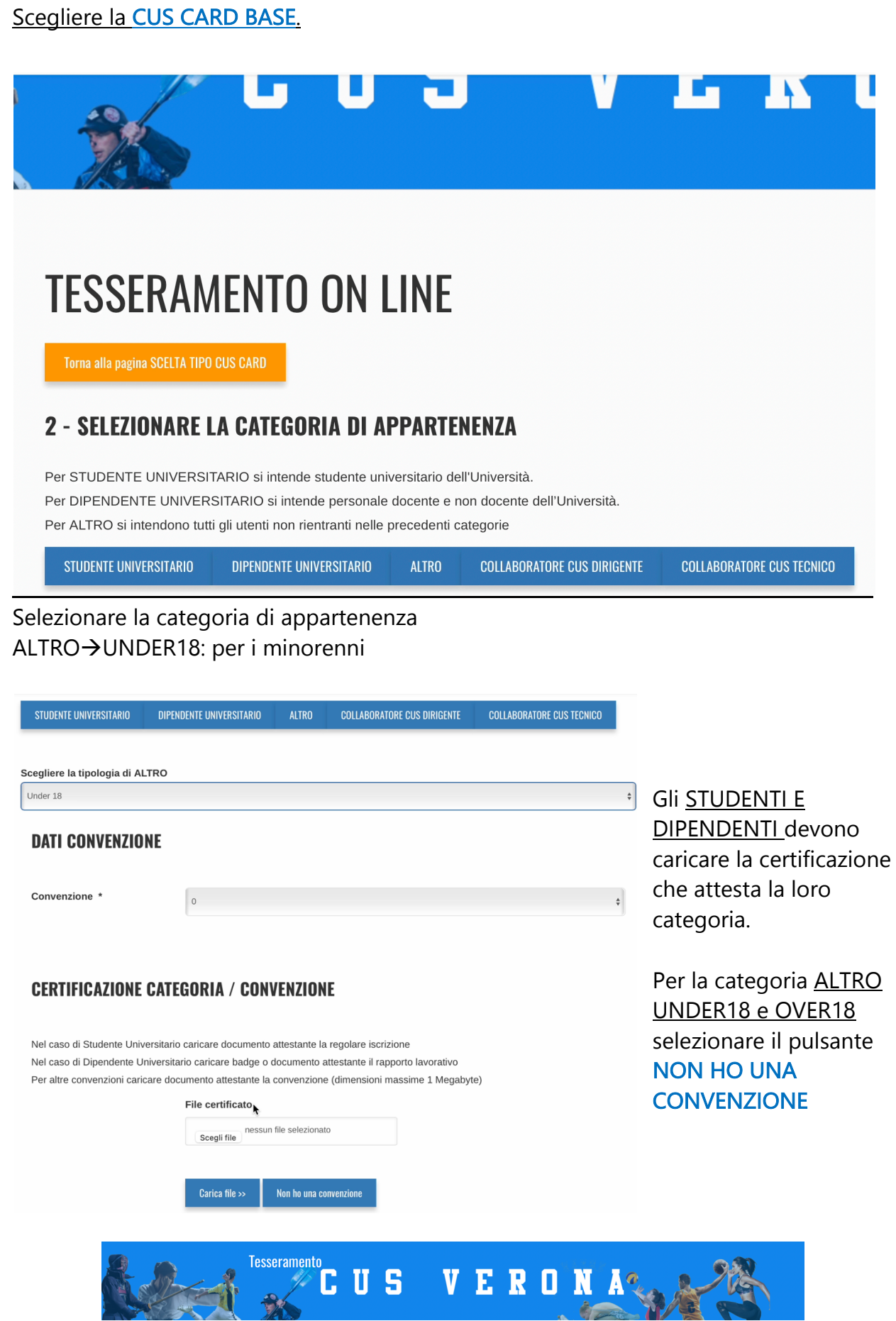

A questo punto dovete concludere il tesseramento effettuando il pagamento.

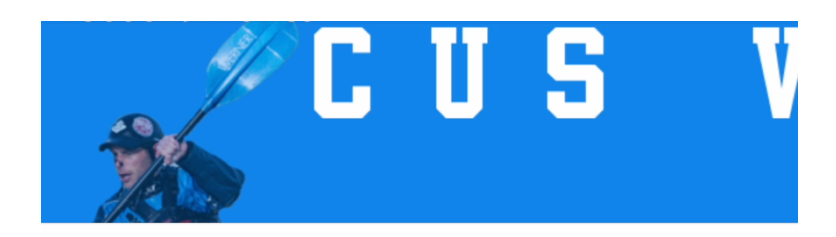

# **TESSERAMENTO ON LINE**

#### **PAGA ORA E CONCLUDI IL TESSERAMENTO**

Ci siamo quasi! Concludi il tesseramento cliccando sul pulsante "Paga ora". Lo staff verificherà quanto prima la documentazione inviata e ti segnalerà eventuali anomalie.

Selezionando il pulsante PAGA ORA visualizzerete i dati di riepilogo come da immagine seguente.

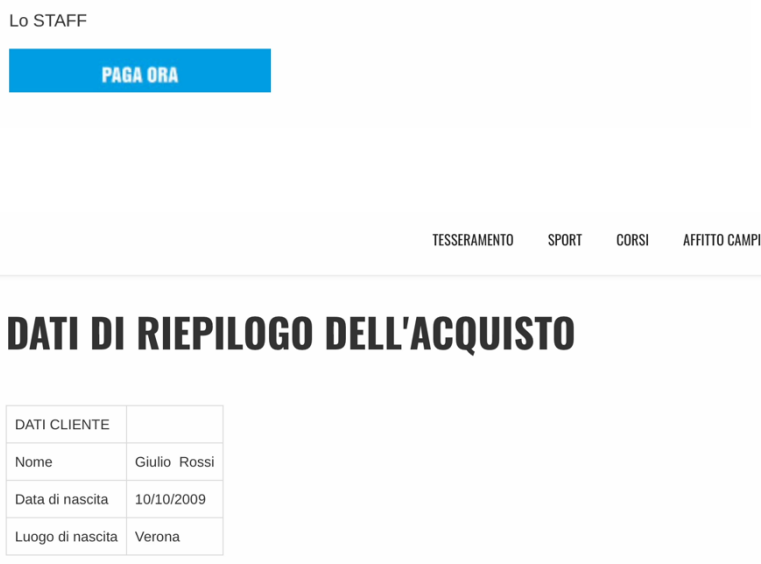

**PREZZO: 5 €** 

Grazie

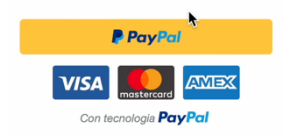

Il pagamento si effettua tramite PayPal. NON E' OBBLIGATORIO avere un conto paypal. Selezionando il tasto giallo si aprirà la finestra di pagamento, come illustrato nella foto seguente:

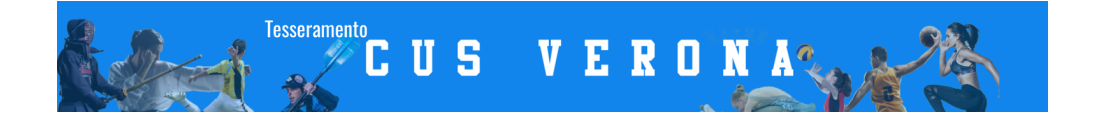

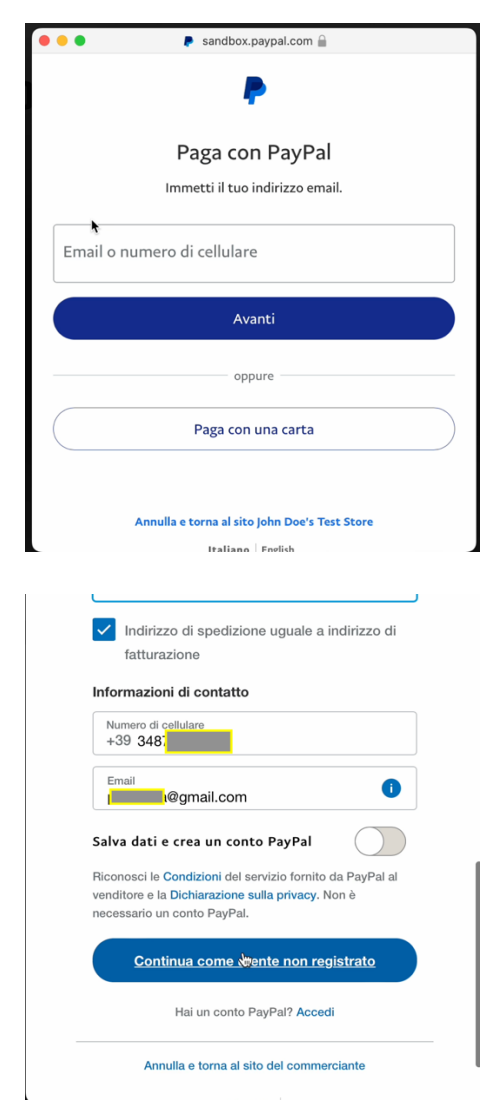

In questa finestra potrete decidere se effettuare il pagamento tramite il vostro conto paypal (se l'avete) oppure semplicemente selezionando il pulsante PAGA CON UNA CARTA potrete effettuare il pagamento inserendo i dati di una carta di credito valida senza essere in possesso di un conto paypal. e di tutti i dati richiesti.

Se NON avete intenzione di creare un conto paypal TOGLIETE la spunta da "salva dati e crea un conto PayPal" e procedete cliccando il pulsante Continua come utente non registrato.

Altrimenti procedete a creare un conto gratuito.

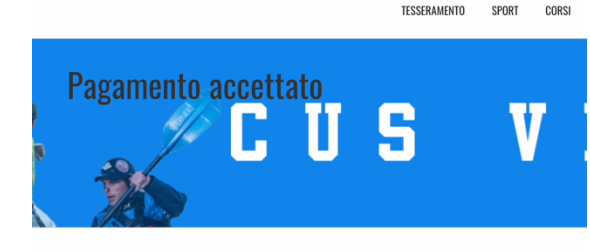

#### TRANSAZIONE ESEGUITA

**TRANSAZIONE ESEGUITA** 

Area riservata

Complimenti, sei ufficialmente tesserato al CUS VERONA A.S.D. Lo staff del CUS VERONA A.S.D. verificherà quanto prima la documentazione inviata e ti segnalerà eventuali anomalie. Da questo momento puoi acquistare i servizi che desideri (attività sportive, corsi, etc.) .<br>Grazie per aver acquistato da noi

Il CUS verificherà tutta la tua documentazione e ti comunicherà eventuali anomalie. Da questo momento puoi acquistare i corsi.

Cliccando sul pulsante AREA RISERVATA puoi accedere utilizzando la tua mail e la password numerica che ti è stata inviata via mail

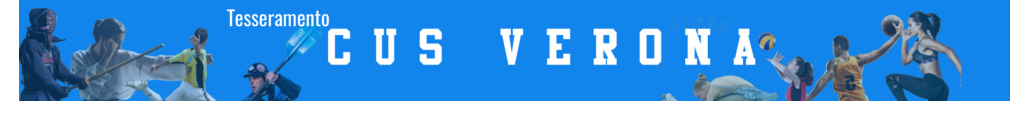

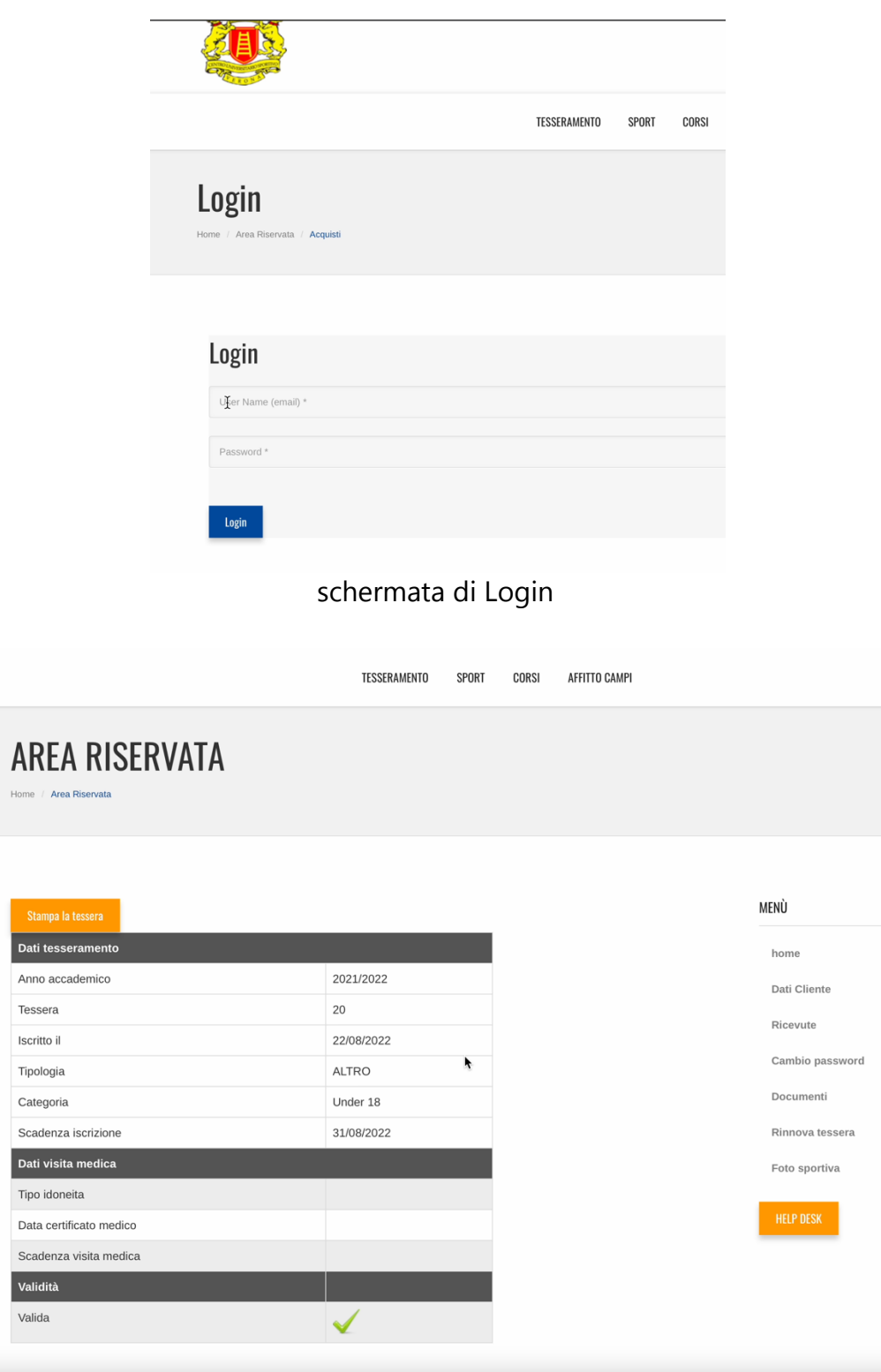

la tua area riservata

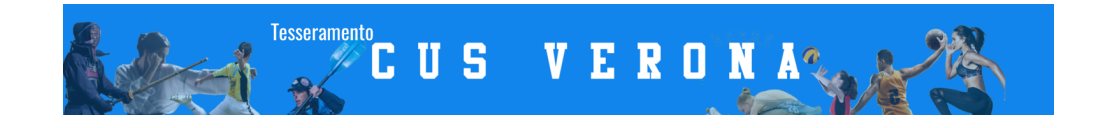

#### AREA RISERVATA

Nell'area riservata potrai visualizzare tutti i dati inseriti, scegliendo dal menu a destra potrai modificare i "dati cliente", selezionando la voce "ricevute" potrai visionare e scaricare le ricevute di tutti i tuoi pagamenti (N.B. per poter scaricare l'attività di tuo figlio è necessario scaricare la ricevuta e inserire nominativo e CF del genitore), scegliendo la voce "documenti" potrai inviare al CUS il certificato o altri documenti necessari.

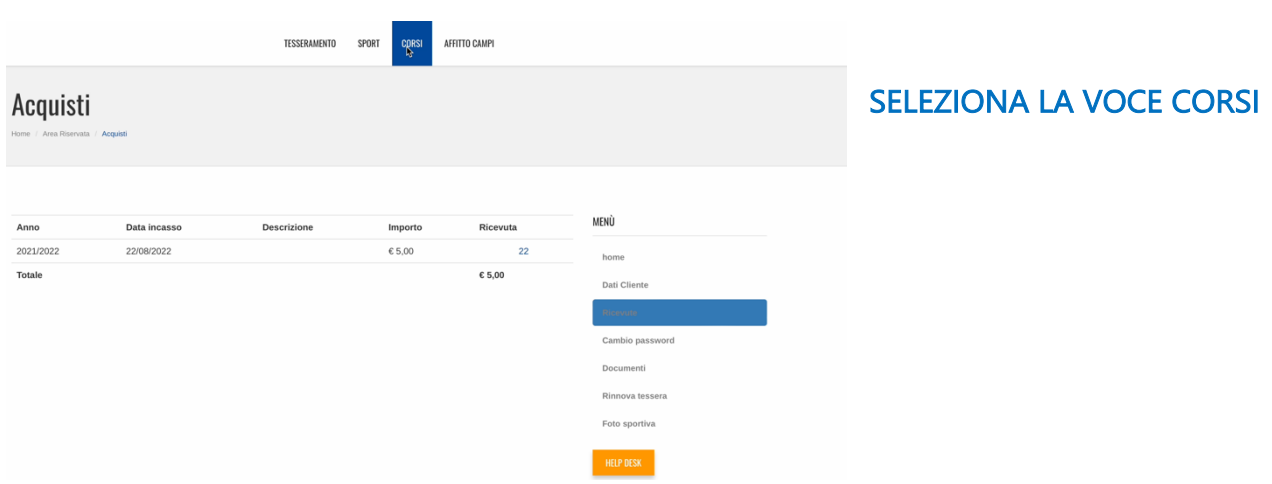

Ora tramite il menu in alto scegliendo la voce CORSI potrai accedere a tutti i corsi disponibili sempre in aggiornamento con le proposte del CUS Verona.

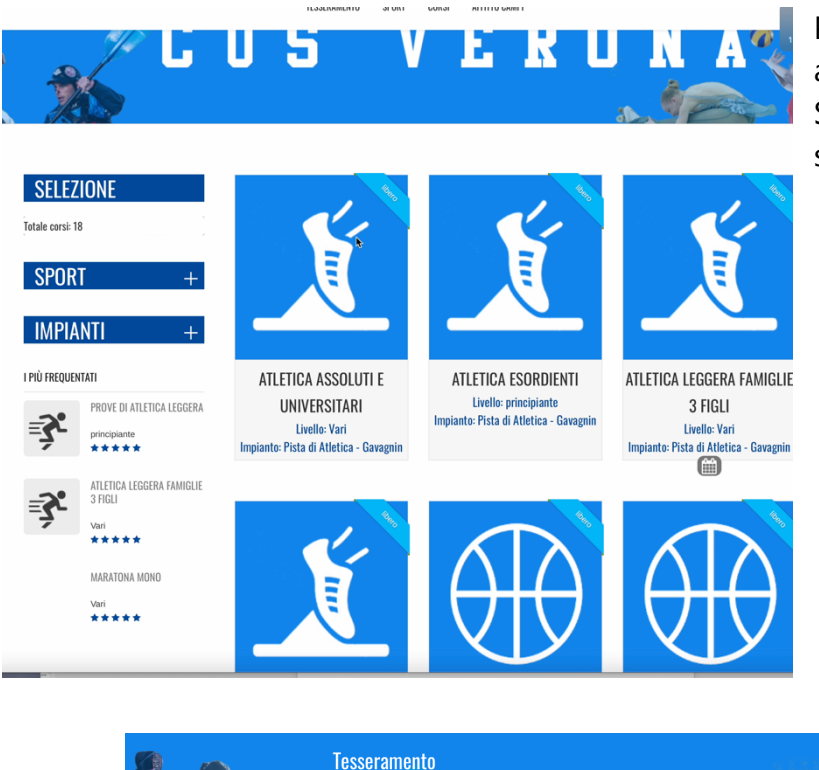

Puoi selezionare i corsi in base allo SPORT o all'IMPIANTO SPORTIVO tramite la selezione sulla sinistra della schermata.

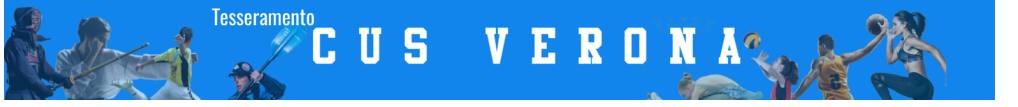

#### RICORDATI CHE HAI SELEZIONATO LA CUS CARD BASE PER POTER PARTECIPARE ALLE PROVE DELLE NOSTRE ATTIVITA' QUINDI POTRAI ISCRIVERTI SOLAMENTE AI CORSI CHE VEDRAI CON LA SCRITTA PROVA.

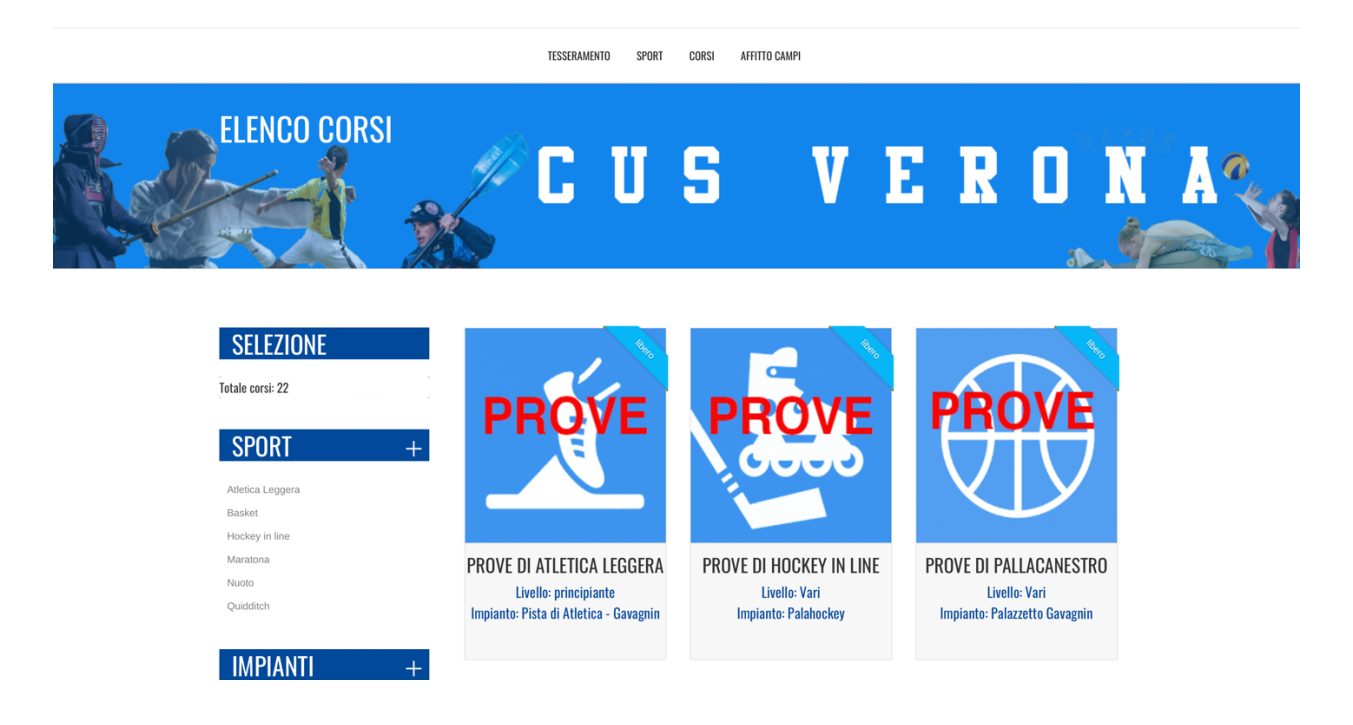

SE DOPO LE PROVE DECIDI DI ISCRIVERTI AD UN CORSO ANNUALE AVRAI LA POSSIBILITA' DI FARE UN UPGRADE DEL TESSERAMENTO passando da CUS CARD BASE a CUS CARD FULL effettuando il pagamento del tesseramento annuale potrai accedere a tutti i corsi.

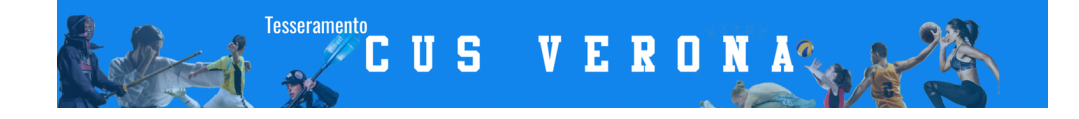

## 4. PROCEDURA PER L'ISCRIZIONE AI CORSI DELLE VARIE SEZIONI

#### Scegliere la **CUS CARD FULL**

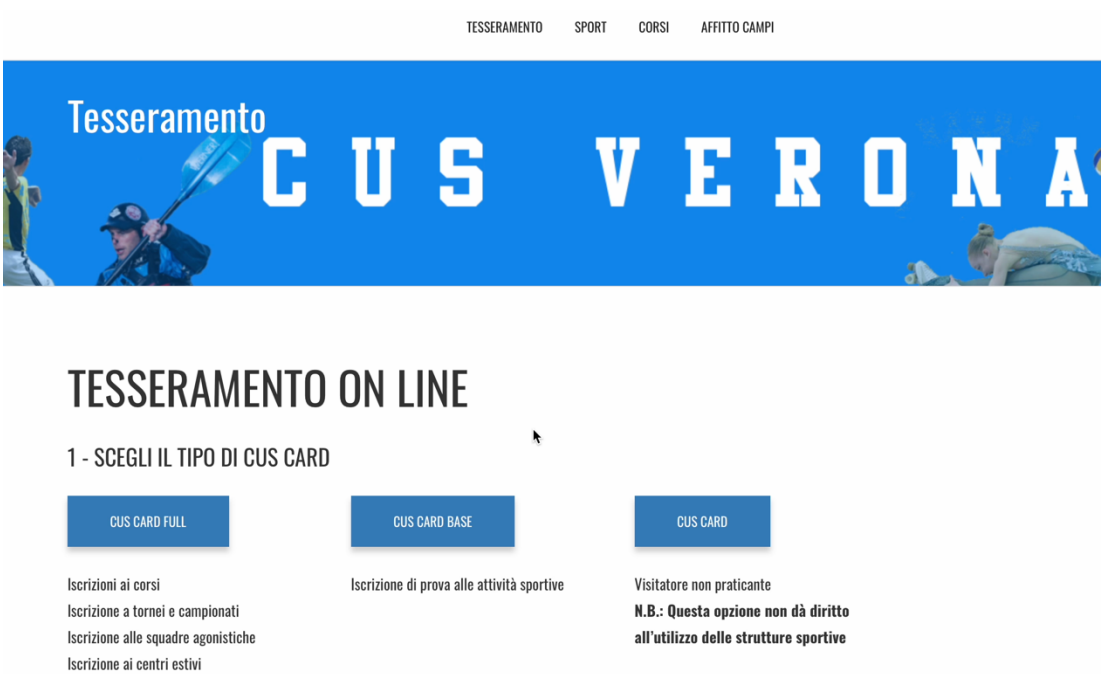

#### ATTENZIONE DEVI ESSERE IN POSSESO DEL CERTIFICATO MEDICO AGONISTICO oppure NON AGONISTICO CON UN ECG A RIPOSO E CONTROLLO DELLA PRESSIONE!

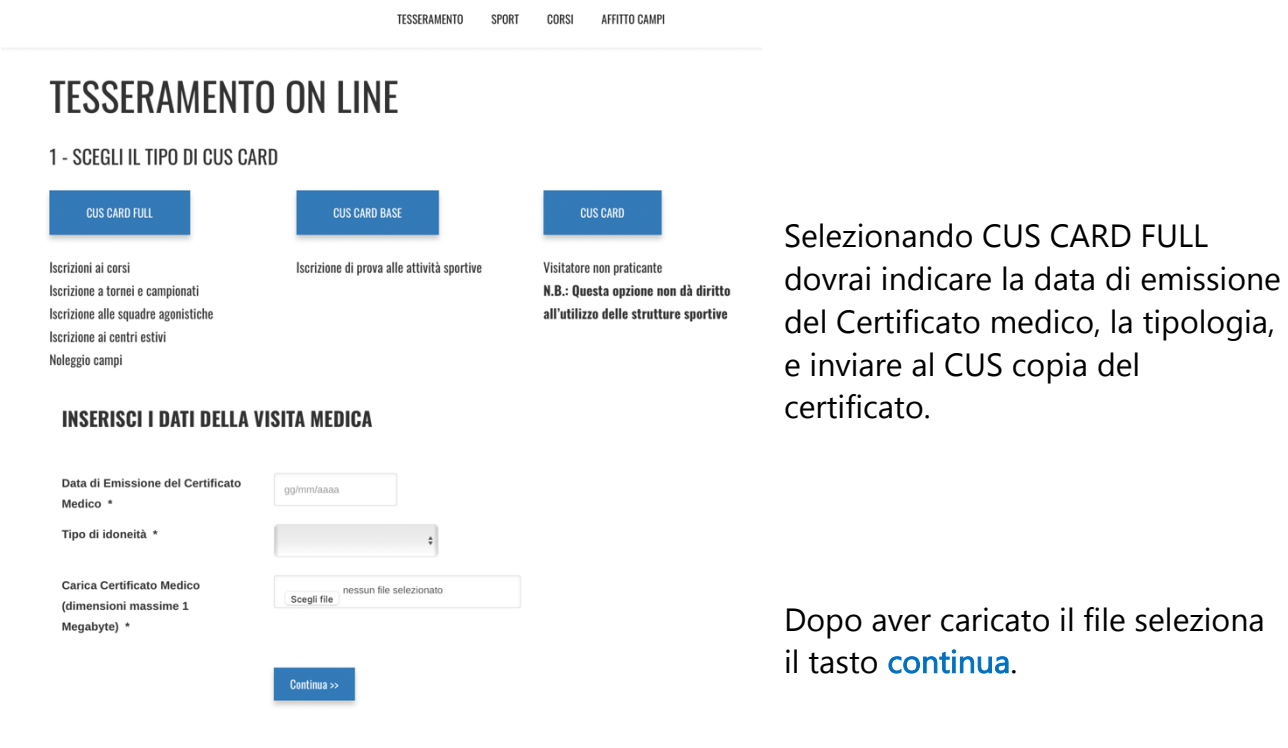

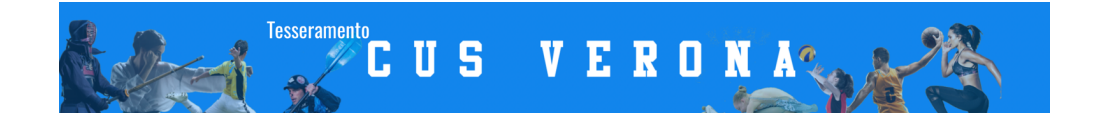

#### **INSERISCI I DATI DELLA VISITA MEDICA**

Il file è stato correttamente salvato.

Continua >>

Verrai avvisato che il file è stato salvato correttamente. Seleziona il tasto Continua.

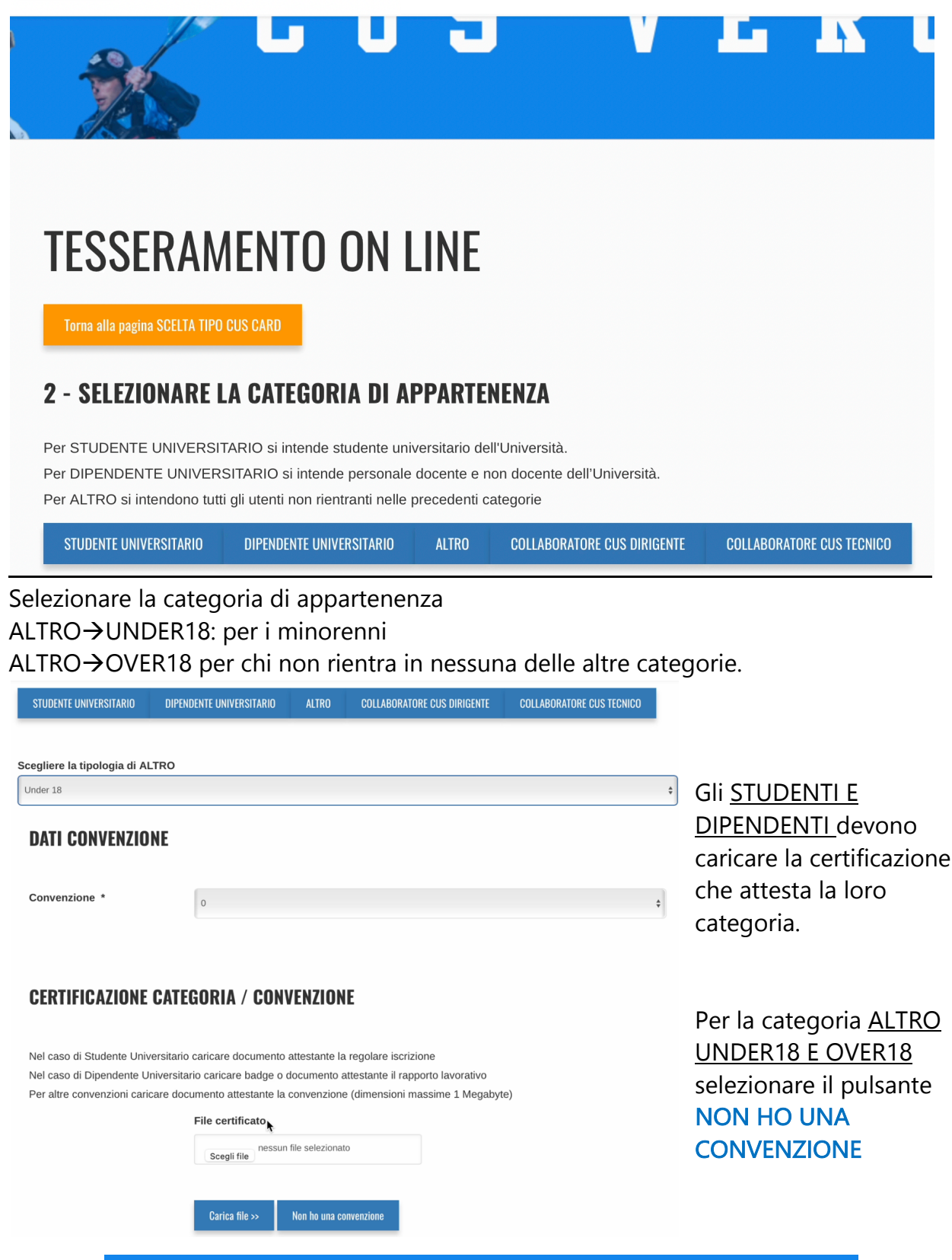

A questo punto dovete concludere il tesseramento effettuando il pagamento.

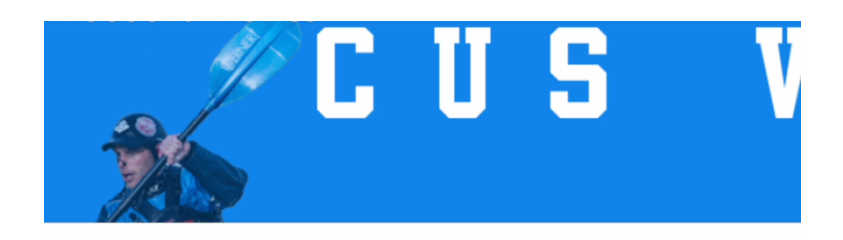

# **TESSERAMENTO ON LINE**

#### **PAGA ORA E CONCLUDI IL TESSERAMENTO**

Ci siamo quasi! Concludi il tesseramento cliccando sul pulsante "Paga ora". Lo staff verificherà quanto prima la documentazione inviata e ti segnalerà eventuali anomalie.

Grazie Lo STAFF

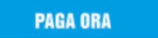

Selezionando il pulsante PAGA ORA visualizzerete i dati di riepilogo come da immagine seguente.

# **DATI DI RIEPILOGO DELL'ACQUISTO**

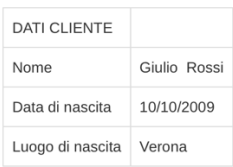

PREZZO: 20 €

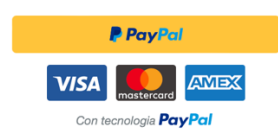

Il pagamento si effettua tramite PayPal. NON E' OBBLIGATORIO avere un conto paypal. Selezionando il tasto giallo si aprirà la finestra di pagamento, come illustrato nella foto seguente:

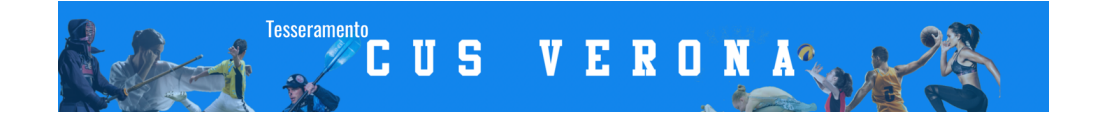

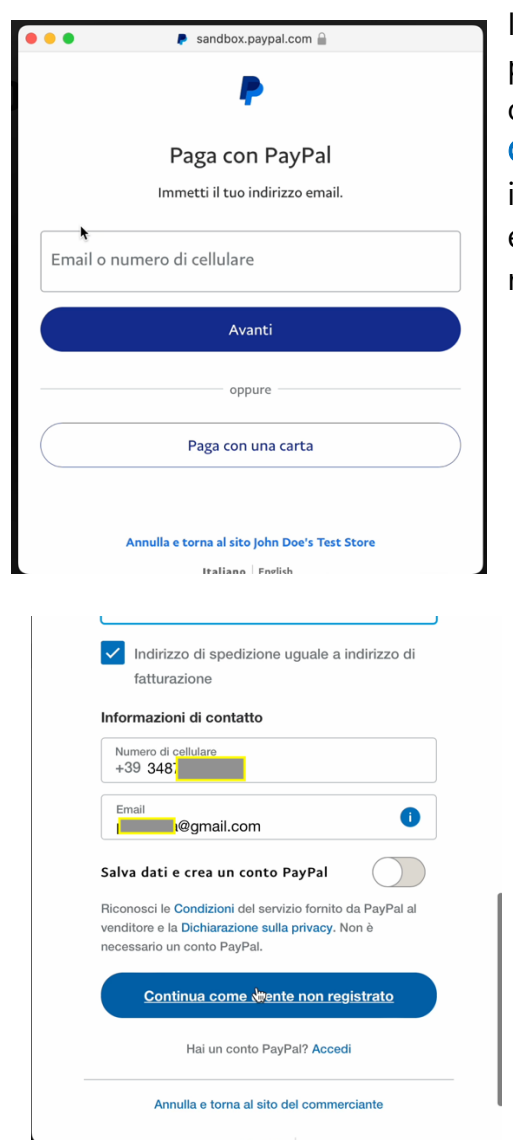

In questa finestra potrete decidere se effettuare il pagamento tramite il vostro conto paypal (se l'avete) oppure semplicemente selezionando il pulsante PAGA CON UNA CARTA potrete effettuare il pagamento inserendo i dati di una carta di credito valida senza essere in possesso di un conto paypal. e di tutti i dati richiesti.

Se NON avete intenzione di creare un conto paypal TOGLIETE la spunta da "salva dati e crea un conto PayPal" e procedete cliccando il pulsante Continua come utente non registrato.

Altrimenti procedete a creare un conto gratuito.

# Pagamento accettato

**TRANSAZIONE ESEGUITA** 

Complimenti, sei ufficialmente tesserato al CUS VERONA A.S.D. Lo staff del CUS VERONA A.S.D. verificherà quanto prima la documentazione inviata e ti segnalerà eventuali anomalie. Da questo momento puoi acquistare i servizi che desideri (attività

Area riservata

sportive, corsi, etc.) Grazie per aver acquistato da noi TESSERAMENTO SPORT CORSI

## TRANSAZIONE ESEGUITA

Il CUS verificherà tutta la tua documentazione e ti comunicherà eventuali anomalie. Da questo momento puoi acquistare i corsi.

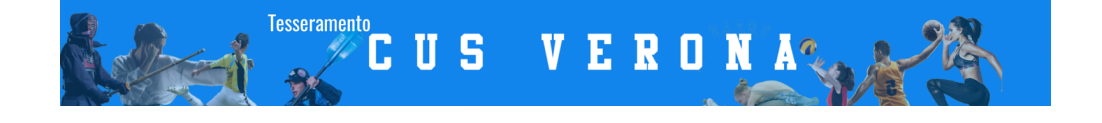

Cliccando sul pulsante AREA RISERVATA puoi accedere utilizzando la tua mail e la password numerica che ti è stata inviata via mail.

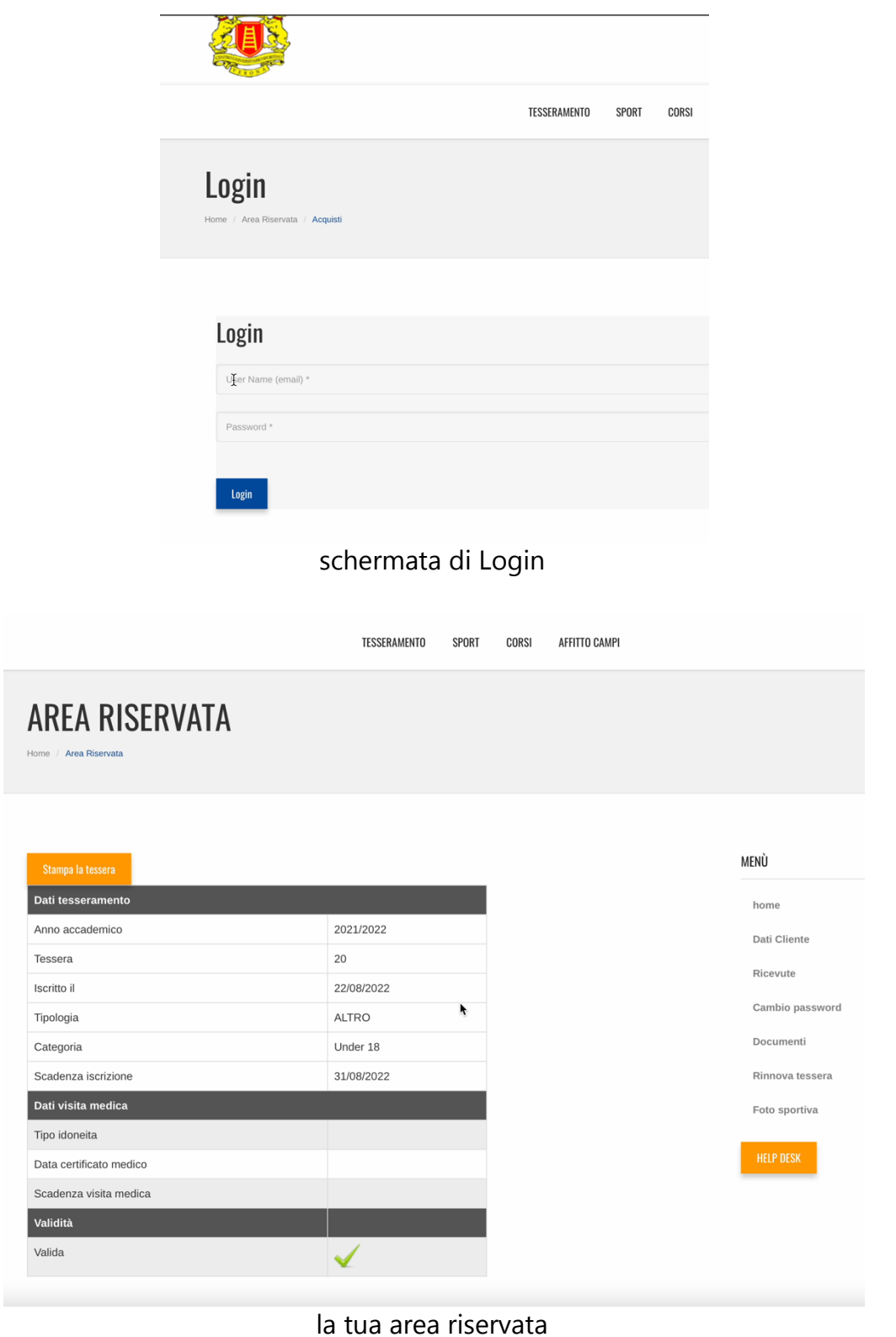

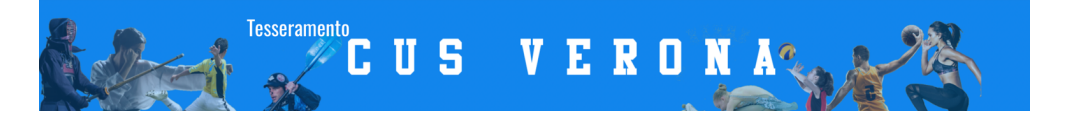

#### AREA RISERVATA

Nell'area riservata potrai visualizzare tutti i dati inseriti, scegliendo dal menu a destra potrai modificare i "dati cliente", selezionando la voce "ricevute" potrai visionare e scaricare le ricevute di tutti i tuoi pagamenti (N.B. per poter scaricare l'attività di tuo figlio è necessario scaricare la ricevuta e inserire nominativo e CF del genitore), scegliendo la voce "documenti" potrai inviare al CUS il certificato o altri documenti necessari.

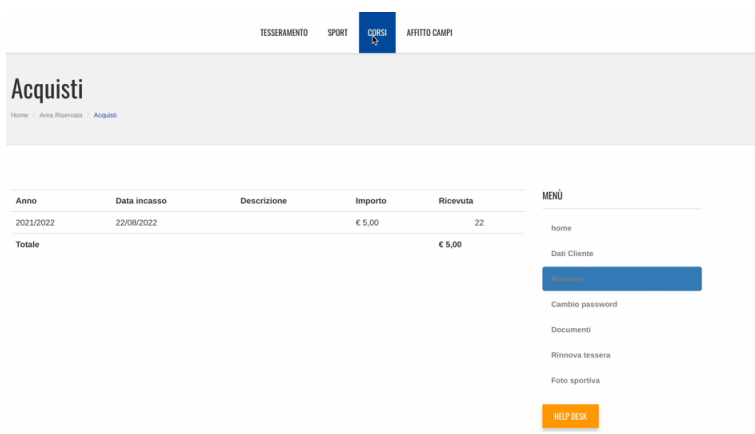

#### SELEZIONA LA VOCE CORSI

Ora tramite il menu in alto scegliendo la voce CORSI potrai accedere a tutti i corsi disponibili sempre in aggiornamento con le proposte del CUS Verona.

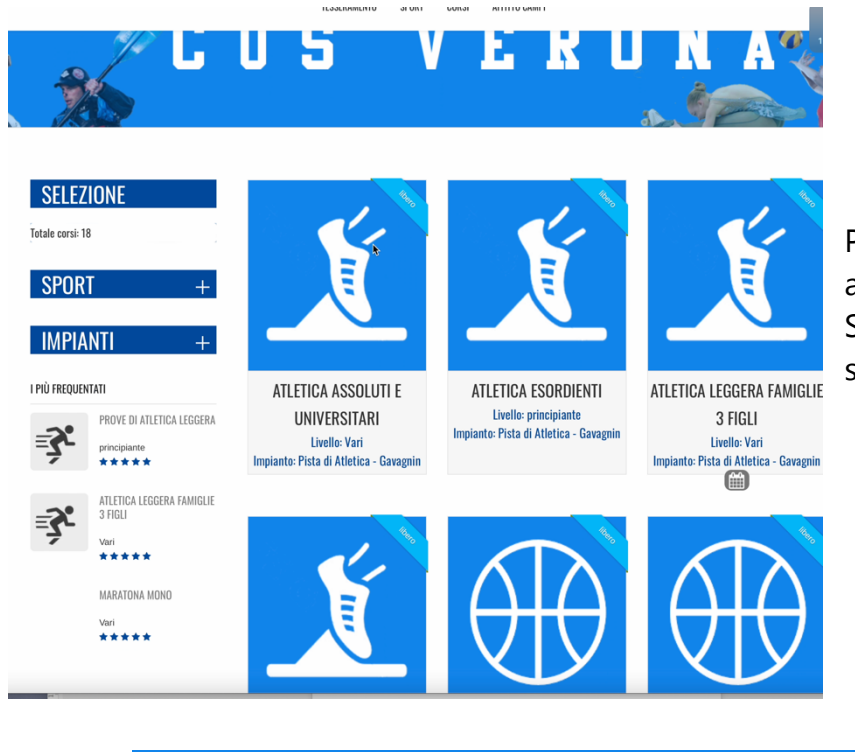

Puoi selezionare i corsi in base allo SPORT o all'IMPIANTO SPORTIVO tramite la selezione sulla sinistra della schermata.